The following series of steps are meant for the purpose of disabling the built-in "Delivery Optimization" update-sharing feature of Windows 10, for those who are experiencing sluggishness or other adverse effects from it.

1. Start by selecting the search box to the lower left of the Desktop, near the Start Button.

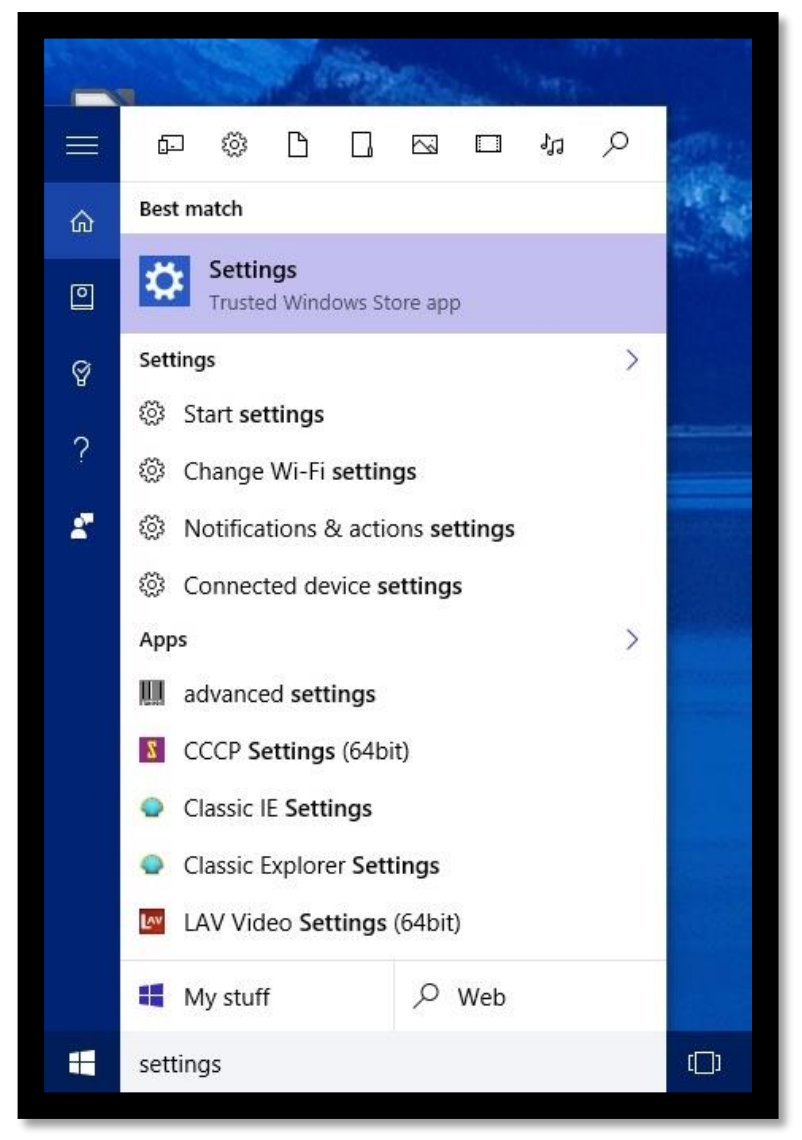

2. Type "settings" into the search box, and you should come up with results like the ones shown above.

3. After selecting the "Settings" option or hitting "enter" on your keyboard, you should be presented with a menu like the one below.

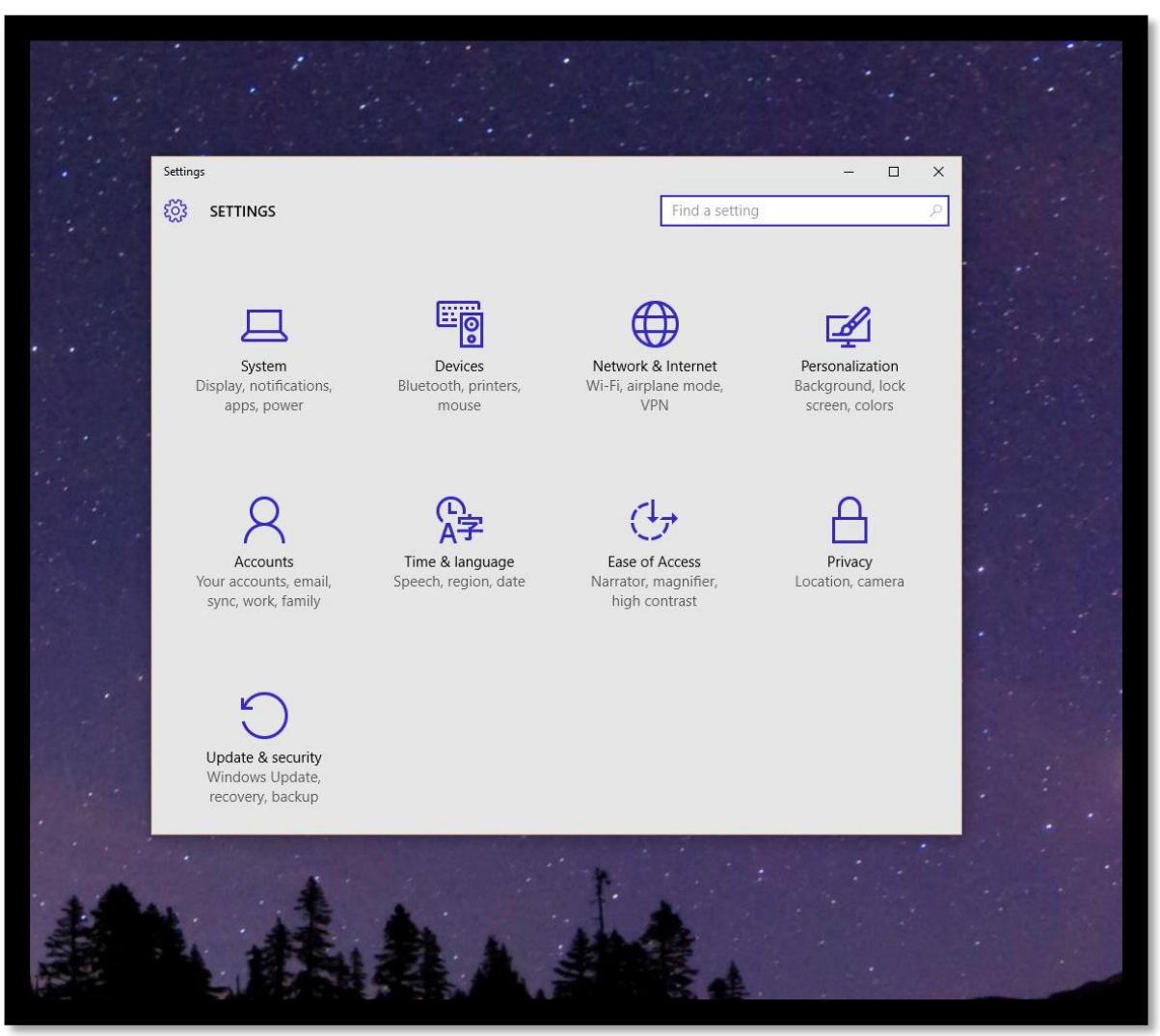

4. The option you'll want to select is "Update & security".

5. This will take you to the "Windows Update" tab, shown below. From here, updates for Windows, as well as other Microsoft products, can be downloaded and installed as needed.

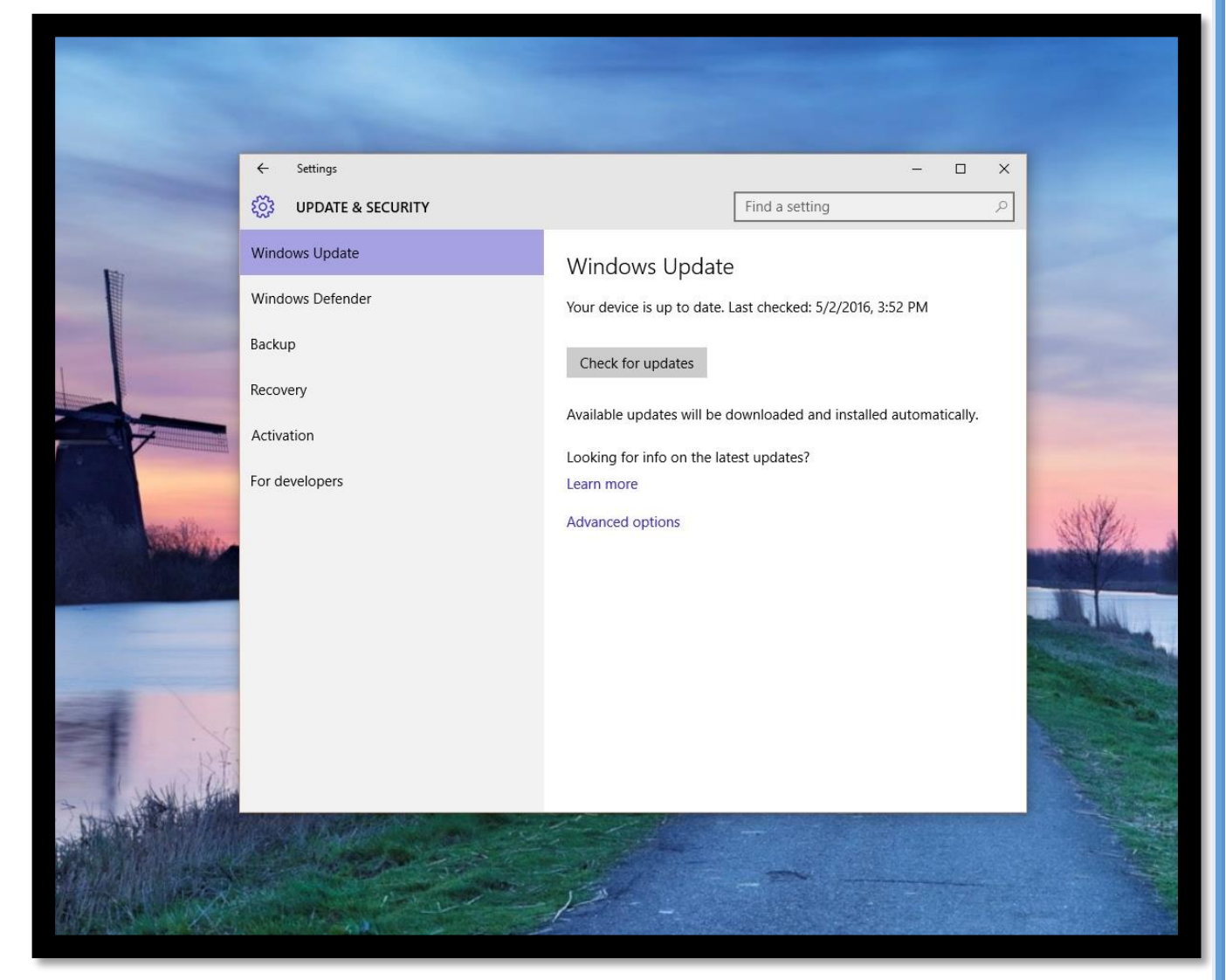

6. For our purposes, choosing "Advanced options" will take us to the next step in the process.

7. Here we can see some of the controls for how Windows updates itself, and whether other updates should come down through Windows Update. Near the middle of the page, select "Choose how updates are delivered".

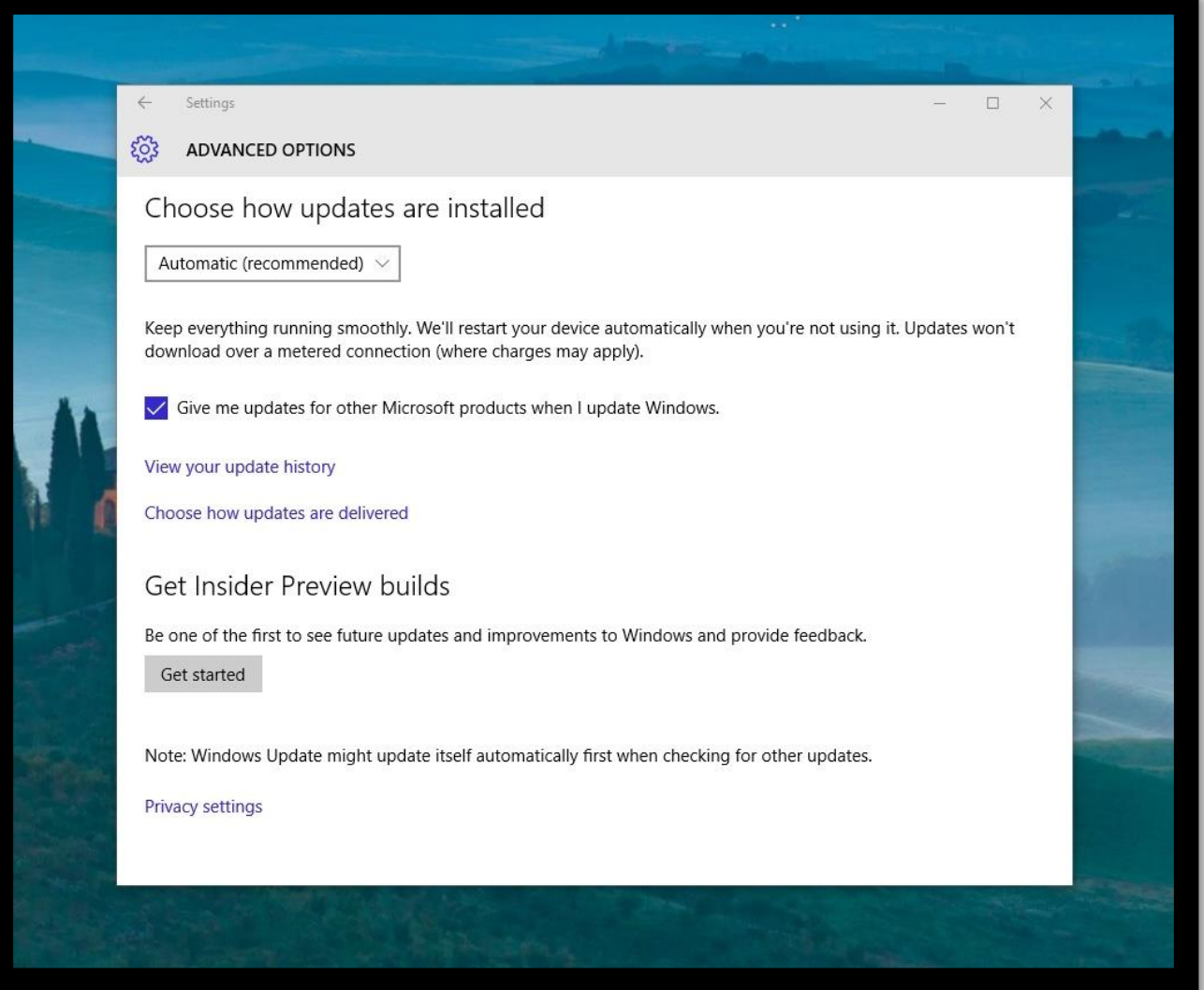

8. Finally, this page contains the controls for Windows' update sharing feature. If this is causing problems for you, simply clicking the slider to the "Off" position should rectify the issue. However, it is worth noting that the feature itself can be altered in a significant way – choosing "PCs on my local network" instead of "PCs on my local network, and PCs on the Internet" will keep the setting active, but only for computers within your household or workplace. In this fashion, your own computers can assist in upgrading each other, which should allow you to reap some of the benefits without taxing your computers too heavily, dependent of course on the number of computers nearby.

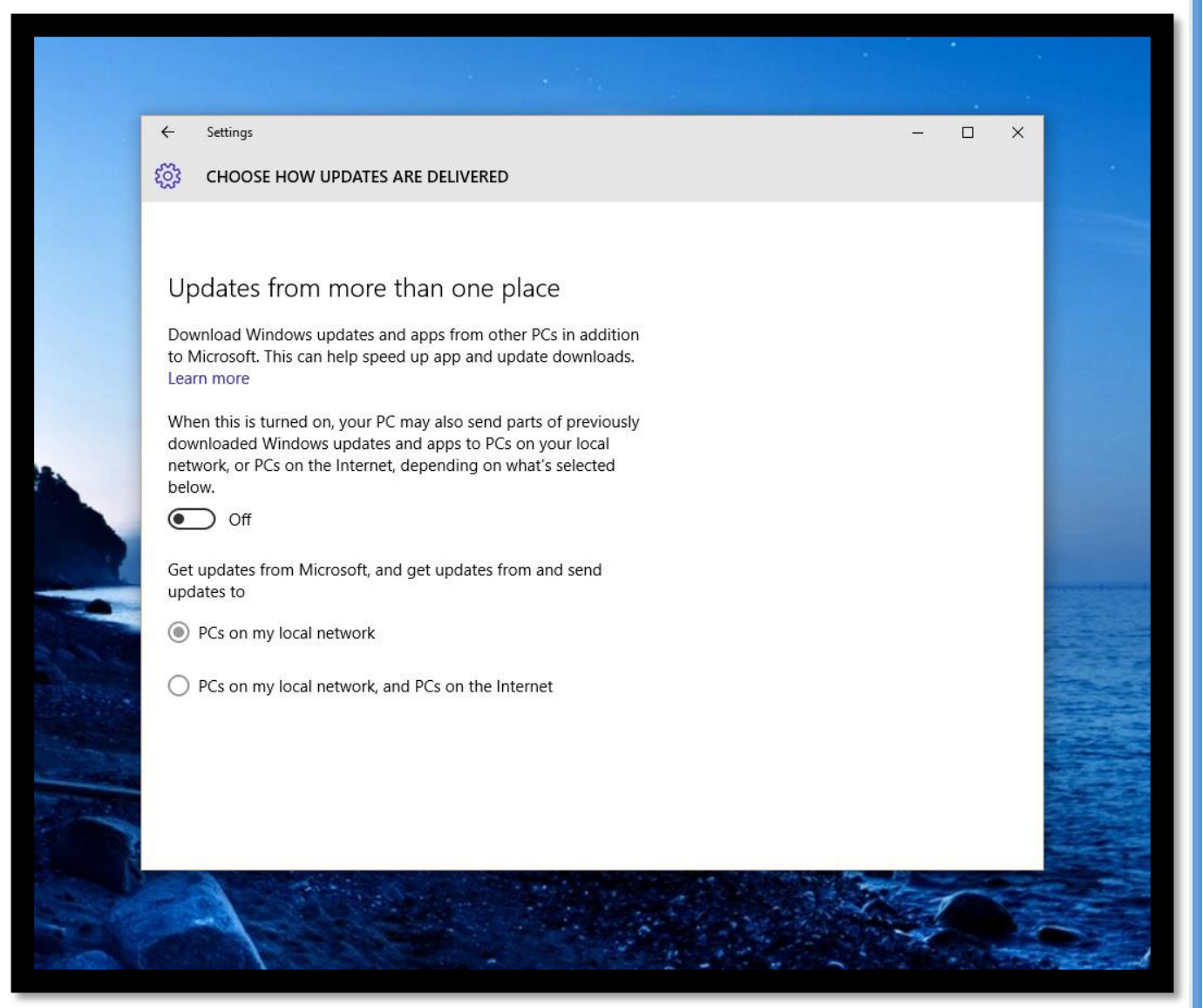